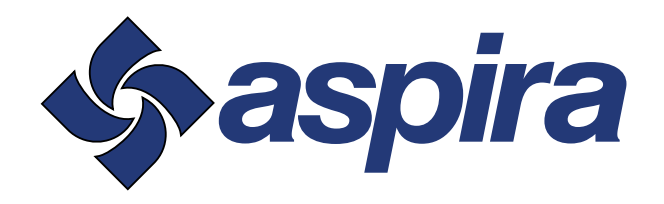

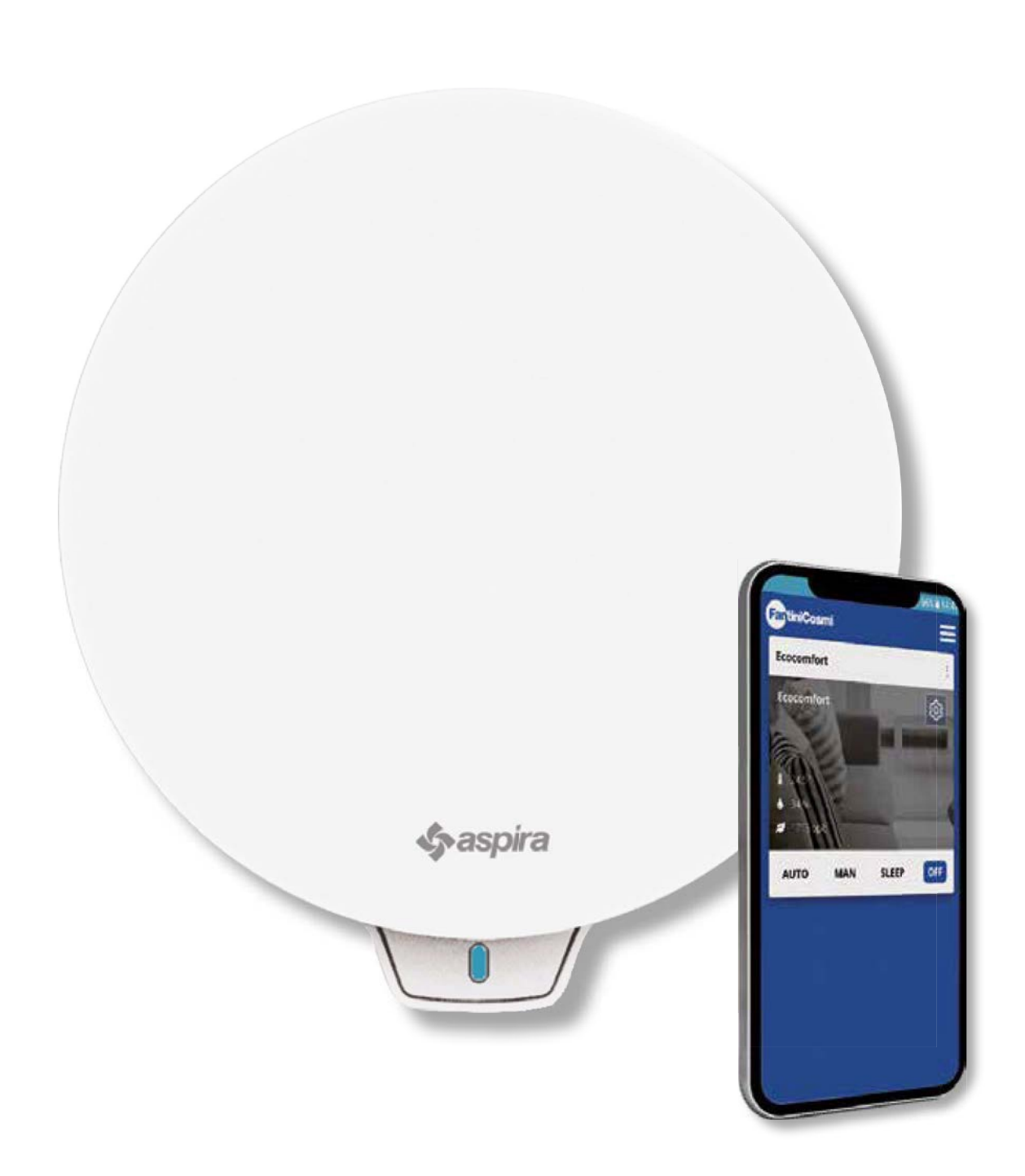

PREZRAČEVALNA ENOTA Z REKUPERACIJO TOPLOTE. OPREMLJENA S PAMETNIMI FUNKCIJAMI IN UMETNO INTELIGENCO. PRIROČNIK ZA UPORABO IN NAMESTITEV

ECOCOMFORT 2.O SMART

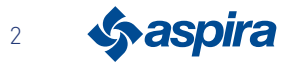

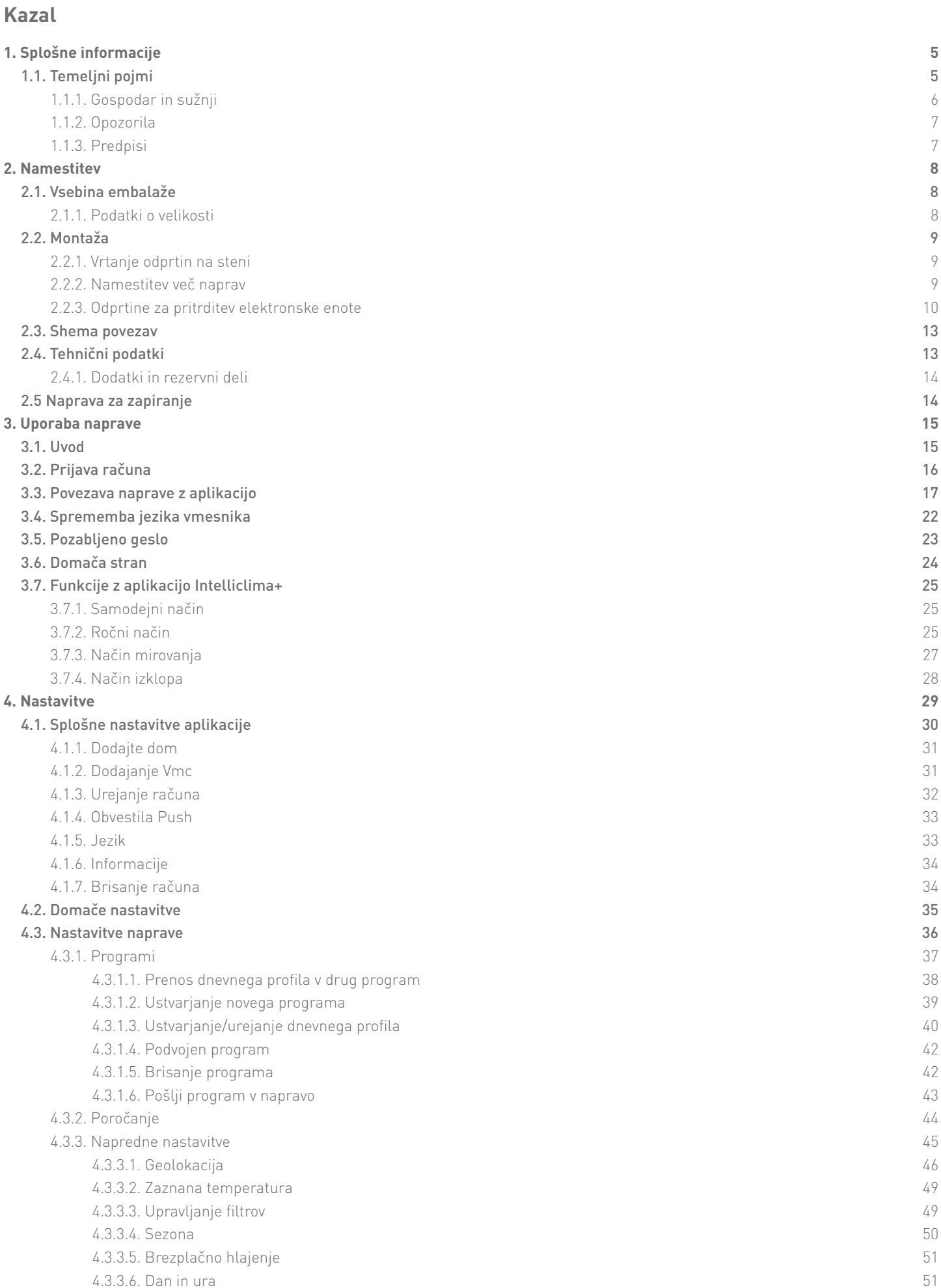

**3** Sy aspira

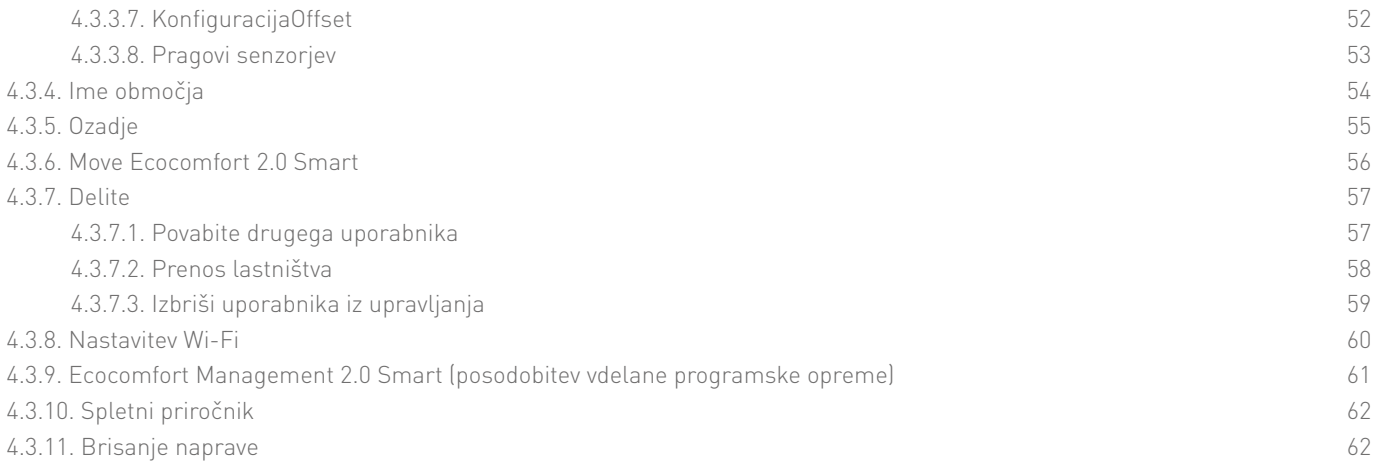

![](_page_3_Picture_2.jpeg)

### **1. Splošne informacije**

### 1.1. Temeljni pojmi

Sistem "ECOCOMFORT 2.0 SMART" je sestavljen iz:

- ena ali več decentraliziranih prezračevalnih enot z zelo učinkovitim vračanjem toplote, ki se namestijo na stranske stene;
- vsako enoto sestavlja regenerativni keramični toplotni izmenjevalnik, ki je nameščen v notranjosti enote in zbira toploto, ki jo oddaja tok zraka; ta je nameščen izven prostora, ter jo med dovodnim ciklom vrača s segrevanjem zraka . Zrak se vrača v prostor skozi grobi filter ISO, ki zadrži vse nečistoče.

Vsaka prezračevalna enota je opremljena z brezkrtačnim motorjem na enosmerni tok z nizko porabo električne energije. Upravlja gamikroprocesor, ki z obdelavo podatkov iz senzorjev enote (temperatura, vlažnost, svetlost in hlapne organske spojine) in ukazov, ki jih oddaja aplikacija Intelliclima+, izbere med najprimernejšimi načini prezračevanja, da zagotovi kakovost zraka in najboljše udobje uporabniku.

Za namestitev je treba zagotoviti "glavno" (master) enoto, ki ji je mogoče dodati več "stranskih" (slave) enot.

Večpredstavnostni sistem ECOCOMFORT 2.0 SMART je povezan z aplikacijo Intelliclima+, s katero je mogoče konfigurirati in upravljati različne načine delovanja prezračevalnega sistema in pametne kronotermostate Fantini Cosmi za "dopolnitev" pametnega doma.

#### Skupna dinamična geolokacija

Z umetno inteligenco lahko nastavite različne hitrosti ob upoštevanju vašega položaja in položaja naprave. Z aktivacijo funkcije sistem na podlagi nastavitev, ki jih določite, izračuna, kdaj družinski člani zapuščate dom ali se mu približujejo, in prilagodi delovanje naprave dejanski prisotnosti oseb. Glej Geolokalizacija

![](_page_4_Picture_11.jpeg)

Napravo je mogoče konfigurirati in upravljati s pametnim telefonom in tabličnim računalnikom prek aplikacije Intelliclima+ APP.

Večpredstavnostni sistem omogoča lokalno upravljanje prezračevalne enote s Bluetoothom in daljinsko upravljanje s povezavo Wi-Fi [2,4 GHz (802.11 b/g/n)]. Glej Uporaba naprave

![](_page_4_Picture_14.jpeg)

#### Vizualizacija poročil o senzorjih

Prikazuje težnje porabe vašega sistema in parametre, ki jih odčitajo vgrajeni senzorji: sobno temperaturo, vlažnost prostora ter kakovost in hitrost zraka. Glej Poročanje

![](_page_4_Picture_17.jpeg)

ViPrikazuje okoljsko udobje z oceno dejanskega občutka toplote, ki ga zaznavate glede na dejanske parametre vlažnosti in temperature. Glej Zaznana temperatura

#### Samodejni pametni senzor

Samodejno prilagaja čas ciklov odsesavanja/vstopa glede na notranjo in zunanjo temperaturo zraka. Poleg tega na podlagi senzorjev RH% in VOC uravnava nastavljene hitrosti za izboljšanje kakovosti zraka v prostoru.

![](_page_4_Picture_21.jpeg)

5

#### 1.1.1. Gospodar in sužnji

![](_page_5_Figure_3.jpeg)

Pametni sistem Ecocomfort 2.0 je lahko sestavljen iz glavne in več podrejenih naprav, ki med seboj komunicirajo prek tehnologije Bluetooth Low Energy.

Sistem je mogoče konfigurirati ob upoštevanju največjih razdalj med napravami, ki jih določa sam Bluetooth (približno 10 metrov v odprtem okolju).

Podrejene naprave, ki so nameščene stran od glavnega računalnika, lahko konfigurirate z neposredno komunikacijo z drugo podrejeno napravo.

\* Z vsako napravo Ecocomfort 2.0 Smart je lahko povezanih do 10 naprav, vključno s pametnimi telefoni.

Pri nameščanju naprave morate navesti, ali gre za glavno ali podrejeno napravo. Če gre za Glavno napravo je treba spoštovani navodila APP; če gre za podrejeno napravo je treba navesti od katere naprave je neposredno odvisna pri komunikaciji, smer vrtenja (v smer/proti smeri) glede na glavno napravo.

![](_page_5_Picture_9.jpeg)

#### 1.1.2. Opozorila

Pozorno preberite navodila za namestitev, varnostna opozorila, navodila za uporabo in vzdrževanje, ki jih vsebuje ta knjižica in jo skrbno hranite

za nadalinio uporabo.

- Napravo naj namestijo samo strokovno usposobjeni strokovnjaki v skladu z veljavnimi predpisi, in sicer z namestitivjo večpolnega stikala z razdaljo odpiranja kontaktov 3 mm ali več.
- Naprava je namenjena za prezračevanje stanovanjskih prostorov z rekuperacijo toplote; vsaga drugačna uporaba ni dovoljena. Izdelovalec ne odgovarja v primeru nepravilne uporabe in namestitve.
- Ko odstranite embalažo, preverite celovitost naprave; če posumite, da ni neokrnjena, je ne uporabljajte.
- Pri uporabi vseh električnih naprav je treba upoštevati nekatera osnovna pravila. Zlasti:
	- Naprave se NE dotikajte z mokrimi rokami, mokrimi nogami ali bosimi stopali.
	- Naprave NE izpostavljajte vremenskim dejavnikom (dež, sonce itd.).
	- Pred kakršnim koli vzdrževanjem ali čiščenjem napravo izključite iz električnega omrežja tako, da odprete večpolno stikalo na liniji.
	- Naprave NE vklapliaite z odprtim pokrovom.
- Naprava je skladna z evropskima direktivama 2014/30/EU in 2014/35/EU.
- Ne zamašite sesalne rešetke.
- V skladu z veljavnimi zakoni o preprečevanju nezgod poskrbite, da po namestitvi ni mogoče dostopati do gibljivih delov enote. Če je v prostoru, ki ga je treba prezračiti, nameščena naprava na plin (ali na druga goriva), poskrbite za ustrezno prezračevanje, da zagotovite popolno izgorevanje naprave in pravilno delovanje prezračevalne enote.
- Ventilatorja ne nameščajte v isti prezračevalni vod plinske naprave.
- Dovoljena je samo stenska namestitev.

#### 1.1.3. Predpisi

![](_page_6_Picture_19.jpeg)

#### Odstranjevanje

Simbol prečrtanega smetnjaka na opremi pomeni, da je treba izdelek ob koncu življenjske dobe zbirati ločeno od drugih odpadkov.

Uporabnik mora zato izrabljeno opremo odlagati v ustrezne centre za ločeno zbiranje elektronskih in elektrotehničnih odpadkov ali jo vrniti prodajalcu ob nakupu nove enakovredne opreme, in sicer na podlagi načela ena za ena. Z ustreznim ločenim zbiranjem zavržene opreme, ki se nato okolju prijazno reciklira, obdeluje in odstranjuje, se izognemo morebitnim negativnim vplivom na okolje in zdravje ter spodbujamo recikliranje proizvodnih materialov. Za nedovoljeno odstranitev izdelka s strani uporabnika se uporabijo upravne sankcije, določene v zakonodajnem odloku št. 22/1997" (člen 50 in naslednji zakonodajnega odloka št. 22/1997). 22/1997).

![](_page_6_Picture_23.jpeg)

### **2. Namestitev**

2.1. Vsebina embalaže

![](_page_7_Picture_4.jpeg)

- 1. Zunanja zložljiva rešetka
- 2. Teleskopska cev
- 3. Filter
- 4. Kartuša
- 5. Elektronska enota
- 6. Pokrov elektronske enote
- 7. Pokrov

#### 2.1.1. Podatki o velikosti

![](_page_7_Picture_13.jpeg)

![](_page_7_Figure_14.jpeg)

![](_page_7_Figure_15.jpeg)

![](_page_7_Picture_135.jpeg)

![](_page_7_Picture_136.jpeg)

![](_page_7_Picture_18.jpeg)

### 2.2. Montaža

### 2.2.1. Vrtanje odprtin na steni

![](_page_8_Figure_4.jpeg)

![](_page_8_Picture_5.jpeg)

![](_page_8_Picture_79.jpeg)

#### 2.2.2. Namestitev več naprav

![](_page_8_Figure_8.jpeg)

![](_page_8_Picture_9.jpeg)

![](_page_8_Picture_10.jpeg)

**B** ≥ 120 cm

![](_page_8_Picture_12.jpeg)

#### 2.2.3. Odprtine za pritrditev elektronske enote

![](_page_9_Figure_3.jpeg)

\*Priložen je vrtalni pribor.

![](_page_9_Picture_5.jpeg)

![](_page_9_Figure_6.jpeg)

![](_page_9_Picture_7.jpeg)

![](_page_9_Figure_8.jpeg)

![](_page_9_Picture_9.jpeg)

\* Prilagodite glede na debelino stranske stene.

![](_page_10_Picture_3.jpeg)

![](_page_10_Picture_67.jpeg)

\*Pri montaži rešetke upoštevajte priložena navodila.

![](_page_10_Picture_6.jpeg)

![](_page_10_Figure_7.jpeg)

![](_page_10_Figure_8.jpeg)

![](_page_10_Picture_9.jpeg)

![](_page_11_Figure_1.jpeg)

- Naprava izpolnjuje standarde dvojne izolacije (razred II). Ne potrebuje ozemljitvenega kabla.

*Opomba*: Obstoječo odprtino 14A ali 14B lahko uporabite za vstop električnega kabla, tako da prelomite predhodno obdelano odprtino.

![](_page_11_Figure_4.jpeg)

#### \* Odporno na trganje

*Opozorilo:* naprave ECOCOMFORT *2.0 ne napeljite brez predhodne namestitve pokrova na elektronsko enoto.*

![](_page_12_Picture_2.jpeg)

![](_page_12_Figure_3.jpeg)

#### 2.3. Shema povezav

Priključite 230V kabel v spodnji levi priključek tako, da ga speljete skozi razbremenilnik napetosti

![](_page_12_Picture_6.jpeg)

### 2.4. Tehnični podatki

![](_page_12_Picture_138.jpeg)

(\*) Zmanjšanje hrupa od zunaj s kompletom koda AP19881 (v skladu z minimalnimi pogoji o hrupu v okolju).

![](_page_12_Picture_10.jpeg)

#### 2.4.1. Dodatki in rezervni deli

- ISO Filtri Coarse v skladu s standardom EN ISO 16890:2017 (AP1984);
- Akustična, toplotna in protikondenzacijska izolacijska plošča (AP1985);
- Zaslon z zaščito proti vetru in dežju (vreča. AP1612);
- Zunanji komplet za zmanjšanje hrupa (oznaka. AP19881).

### 2.5 Naprava za zapiranje

Če prezračevalne enote Ecocomfort 2.0 Smart dlje časa ne uporabljate, je možno zapreti zračni prehod, da čim bolj zmanjšate vstop hladnega/vročega zraka od zunaj v prostor in preprečite nastajanje kondenza na napravi. sama.

- 1. Odstranite pokrov.
- 2. Odstranite ploščo s pokrova.
- 3. Postavite ploščo nad izmenjevalnik toplote.
- 4. Zamenjajte pokrov.

![](_page_13_Picture_13.jpeg)

![](_page_13_Picture_14.jpeg)

![](_page_13_Picture_15.jpeg)

![](_page_13_Picture_16.jpeg)

14

### **3. Uporaba naprave**

### 3.1. Uvod

Po namestitvi in povezavi naprave na napajanje, če želite uporabljati njene funkcije, je treba:

- 1. prenesite aplikacijo Intelliclima+ iz spletne trgovine in ta priročnik;
- 2. prijaviti račun;
- 3. povezati napravo z aplikacijo.

![](_page_14_Picture_8.jpeg)

![](_page_14_Picture_9.jpeg)

![](_page_14_Picture_10.jpeg)

Google Play

![](_page_14_Picture_12.jpeg)

![](_page_14_Picture_13.jpeg)

![](_page_14_Picture_14.jpeg)

![](_page_14_Picture_15.jpeg)

![](_page_14_Picture_17.jpeg)

### 3.2. Prijava računa

![](_page_15_Picture_3.jpeg)

![](_page_15_Picture_4.jpeg)

![](_page_15_Picture_5.jpeg)

- 1. Tapnite, da odprete aplikacijo
- 2. Vnesite uporabniško ime
- 3. Vnesite geslo (najmanj 6 znakov, največ 10 črk in vsaj 1 številka)
- 4. Ponovite geslo
- 5. Vnesite e-poštni naslov
- 6. Vnesite svoje ime in priimek
- 7. Tapnite, da sprejmete zakonske pripombe
- 8. Tapnite za potrditev
- 9. Tapnite za dokončanje

Sporočilo opozori na uspešno prijavo računa, zdaj lahko **povežete napravo z aplikacijo**.

![](_page_15_Picture_16.jpeg)

### 3.3. Povezava naprave z aplikacijo

Napravo lahko povežete z aplikacijo kot glavno ali podrejeno napravo, za dodatne informacije si oglejte temeljne koncepte. Razlika v konfiguraciji med glavno in podrejeno napravoje podrobno opisana pod točko 23

![](_page_16_Picture_4.jpeg)

1. Vnesite uporabniško ime in geslo (samo za način Wi-Fi)

Zdaj lahko aktivirate način Wi-Fi ali GSM/NFC/BLE, vendar v slednjem primeru ni mogoče uporabljati vseh funkcij naprave

#### Način Wi-Fi

2. Tapnite za uporabo v omrežju Wi-Fi in pojdite na korak 6

#### Način BLE

3. Tapnite za uporabo tehnologije Bluetooth low energy ( pri nekaterih pametnih telefonih je treba najprej omogočiti povezavo GPS)

![](_page_16_Picture_11.jpeg)

![](_page_16_Picture_12.jpeg)

- 4. Tapnite, da sprejmete
- 5. Tapnite za potrditev

![](_page_16_Picture_16.jpeg)

### ECOCOMFORT 2.O SMART

![](_page_17_Picture_1.jpeg)

Nazaj

- 6. Tapnite, da ustvarite nov dom
- 7. Vnesite ime, ki ga želite dati hiši
- 8. Tapnite za potrditev
- 9. Tapnite, če želite dodati napravo

![](_page_17_Picture_6.jpeg)

- 10. Tapnite, če želite dodati napravo
- 11. Izberite Ecocomfort 2.0 Smart
- 12. Tapnite, da sprejmete pravilnik o zasebnosti

![](_page_17_Picture_118.jpeg)

![](_page_17_Picture_11.jpeg)

![](_page_17_Picture_12.jpeg)

![](_page_17_Picture_13.jpeg)

![](_page_17_Picture_14.jpeg)

### ECOCOMFORT 2.O SMART

![](_page_18_Picture_1.jpeg)

13. Tapnite, če želite dovoliti dostop do lokacije svoje naprave

*Opomba*pri nekaterih vrstah pametnih telefonov je treba v nastavitvah pametnega telefona (aplikacija Intelliclima+) omogočiti možnost "Vedno" 14. Tapnite, da izberete napravo (če poznate serijsko številko), sicer

- 15. Tapnite, da preberete kodo QR
- 16. S pametnim telefonom poskenirajte kodo QR

Na tej točki:

- če naprava, ki jo želite povezati, še nikoli ni bila povezana, pojdite na 17
- Če je v napravi prisotna prejšnja konfiguracija, pojdite na korak 19.

![](_page_18_Figure_9.jpeg)

Prva konfiguracija Obstoječa konfiguracija

- 17. Tapnite za potrditev in počakajte, da se na napravi prižge modra dioda LED
- 18. Pritisnite modri gumb na napravi za približno eno sekundo
- 19. Tapnite, če želite ohraniti obstoječo konfiguracijo
- 20. Tapnite za prepis obstoječe konfiguracije

![](_page_18_Picture_16.jpeg)

Nazaj

#### Obstoječa konfiguracija

![](_page_19_Picture_3.jpeg)

- 21. Nastavite datum in čas
- 22. Tapnite, če želite omogočiti samodejno posodobitev na poletni čas
- 23. Tapnite za nadaljevanje

#### Če je naprava povezana prva, je samodejno konfigurirana kot Master.

Pri drugi povezani napravi se lahko odločite, ali jo želite namestiti kot glavno ali podrejeno napravo, glejte točko 26.

#### Glavna konfiguracija

![](_page_19_Picture_82.jpeg)

- 24. Nastavite pragove senzorjev (glejte nastavitve naprave/napredne nastavitve/pragovi senzorjev)
- 25. Tapnite za nadaljevanje

![](_page_19_Picture_13.jpeg)

#### Konfiguracija podrejenih naprav

![](_page_20_Picture_3.jpeg)

- 26. Izberite Master ali Slave\*
- 27. Pri podrejenem sistemu izberite, ali bo smer vrtenja ventilatorja v isti smeri kot pri glavnem sistemu (usklajeno) ali v nasprotni smeri (neusklajeno)\*
- 28. Pri podrejenem strežniku izberite, od katerega glavnega strežnika naj si izposodi nastavitve (glejte Temeljni koncepti za podrobnosti)\*
- 29. Nastavite pragove senzorjev (glejte nastavitve naprave/napredne nastavitve/pragovi senzorjev)\*
- 30. Tapnite za nadaljevanje\*

![](_page_20_Figure_9.jpeg)

- 31. Izberite omrežje Wi-Fi [2,4 GHz (802.11 b/g/n)](omrežje, ki ga uporablja pametni telefon, je že vnaprej izbrano)\*
- 32. Vnesite geslo Wi-Fi\*
- 33. Tapnite za nadaljevanje\*
- 34. Preverite, ali je geslo pravilno, in tapnite za potrditev\*

*\*Opomba*: Samo v načinu Wi-Fi.

*<u>Saspira</u>* 

![](_page_20_Picture_16.jpeg)

### ECOCOMFORT 2.O SMART

![](_page_21_Picture_1.jpeg)

![](_page_21_Picture_2.jpeg)

![](_page_21_Picture_3.jpeg)

- 35. Vnesite ime, ki ga želite dati območju
- 36. Izberite hišo (samo glavna)
- 37. Izberite sliko ozadja območja
- 38. Tapnite za nadaljevanje
- 39. Tapnite za potrditev

Zdaj lahko nadzorujete (glejte *Uporaba naprave*) in upravljati (glejte **Nastavitve**) svojo napravo prek aplikacije

#### 3.4. Sprememba jezika vmesnika

![](_page_21_Picture_11.jpeg)

![](_page_21_Picture_12.jpeg)

- 1. Tapnite, da spremenite jezik
- 2. Izberite jezik

![](_page_21_Picture_15.jpeg)

Nazaj

### 3.5. Pozabljeno geslo

Ta funkcija ustvari novo začasno geslo, ki nadomesti trenutno geslo. Hitro spremenite začasno geslo in ga nadomestite s prilagojenim geslom.

![](_page_22_Picture_4.jpeg)

![](_page_22_Figure_5.jpeg)

![](_page_22_Picture_6.jpeg)

- 1. Tapnite za začetek postopka
- 2. Vnesite e-pošto računa
- 3. Tapnite za potrditev, prejeli boste e-poštno sporočilo z začasnim geslom
- 4. Tapnite za nadaljevanje

![](_page_22_Picture_11.jpeg)

5. Prijavite se z začasnim geslom, ki ste ga prejeli po e-pošti

*Opomba:*začasno geslo lahko spremenite v *Splošne nastavitve/sprememba računa*

![](_page_22_Picture_14.jpeg)

### 3.6. Domača stran

Nazaj

### $\overline{B}$  $\equiv$ C K ß. J D ė E I F H**WAN** sure OFF-Auto G

- A Ime območja
- B Aktivna hitrost
- C Splošne nastavitve aplikacije
- D Nastavitve naprave
- E Delovni cikel
- F Pomanjkanje povezave Bluetooth med napravo in pametnim telefonom
- G Funkcijska vrstica:

AUTO izbere samodejni način;

MAN izbere ročni način;

sLEEP izbere nočni način;

#### orr izklopi napravo.

- H Aktivna funkcija
- I Prikaz parametrov:

**prikaže izmerjeno temperaturo;** 

**prikazuje izmerjeno vlažnost;**  $43%$ 

 $\mathcal{A}$ **prikazuje izmerjeno kakovost zraka (VOC).** 

- J Aktivna hitrost
- K Ime hiše

![](_page_23_Picture_21.jpeg)

### 3.7. Funkcije z aplikacijo Intelliclima+

### 3.7.1. Samodejni način

V tem načinu naprava prilagodi parametre glede na programirane profile (glejte **Nastavitve naprave/programa**).

![](_page_24_Picture_5.jpeg)

![](_page_24_Picture_6.jpeg)

#### 1. Izberite način

Zdaj bo naprava sledila aktivnemu profilu, ki določa parametre Hitrost, spanje in izklop po dnevnem urniku in vsake pol ure. Program sledi izmenični cikel med dovajanjem zraka od zunaj in odvajanjem zraka iz notranjosti, ki lahko traja od 35 do 200 sekund.

### 3.7.2. Ročni način

V tem načinu lahko neposredno nastavite hitrost in način delovanja.

![](_page_24_Picture_11.jpeg)

![](_page_24_Picture_12.jpeg)

![](_page_24_Picture_13.jpeg)

- 1. Izberite način
- 2. Dotaknite se in povlecite za izbiro hitrosti v naraščajočem vrstnem redu (VEL 1 -VEL 2 -VEL 3)
- 3. Tapnite za potrditev

![](_page_24_Picture_17.jpeg)

### ECOCOMFORT 2.O SMART

![](_page_25_Picture_1.jpeg)

Nazaj

![](_page_25_Picture_2.jpeg)

![](_page_25_Picture_3.jpeg)

- 4. Tapnite, da spremenite cikel delovanja
	- Dovod zraka od zunaj\*
	- $\bigcirc$  Odvod zraka iz notranjosti $^*$
	- Izmenično dovajanje in izmetavanje s 45-sekundnim ciklom
	- Izmenično dovajanje in izmetavanje z delovanjem, ki je odvisno od mejnih vrednosti, nastavljenih na senzorji
- 5. Tapnite za izbiro načina

*\*Opomba:* ta način je aktiven 60 minut, nato se vrne v samodejni način

![](_page_25_Picture_11.jpeg)

### 3.7.3.  $\left(\begin{smallmatrix} \star & \star \\ \star & \end{smallmatrix} \right)$  Način mirovanja

V tem načinu lahko nastavite najmanjšo hitrost (manjšo od hitrosti VEL 1). Ta hitrost zmanjšuje hrup in je zato uporabna tudi ponoči.

![](_page_26_Picture_4.jpeg)

![](_page_26_Picture_5.jpeg)

![](_page_26_Picture_6.jpeg)

- 1. Tapnite za izbiro načina
- 2. Tapnite, da spremenite cikel delovanja
- 3. Tapnite za izbiro načina
	- Dovod zraka od zunaj\*
	- Odvod zraka iz notranjosti\*
	- Izmenično dovajanje in izmetavanje s 45-sekundnim ciklom

Izmenično dovajanje in izmetavanje z delovanjem, ki je odvisno od mejnih vrednosti, nastavljenih na senzorji

*\*Opomba:* ta način je aktiven 60 minut, nato se vrne v samodejni način

![](_page_26_Picture_15.jpeg)

![](_page_26_Picture_16.jpeg)

![](_page_27_Picture_2.jpeg)

V tem načinu je naprava izklopljena

![](_page_27_Picture_4.jpeg)

![](_page_27_Picture_5.jpeg)

#### 1. Izberite način

Zdaj bo naprava ostala izklopljena do naslednjega programiranja

![](_page_27_Picture_8.jpeg)

### **4. Nastavitve**

Z aplikacijo Intelliclima+ lahko spreminjate različne parametre naprave in aplikacije na splošno.

![](_page_28_Picture_50.jpeg)

![](_page_28_Picture_5.jpeg)

# 4.1. Splošne nastavitve aplikacije

![](_page_29_Picture_3.jpeg)

- 1. Tapnite, da odprete splošne nastavitve
- 2. Tapnite želeno funkcijo

![](_page_29_Picture_92.jpeg)

![](_page_29_Picture_7.jpeg)

Odjavi se iz računa

![](_page_29_Picture_10.jpeg)

#### 4.1.1. Dodajte dom

V tem razdelku lahko dodate novo hišo. Tako lahko z istim pametnim telefonom upravljate več hiš.

![](_page_30_Picture_4.jpeg)

- 1. Vnesite ime za hišo
- 2. Tapnite za potrditev
- A Nova hiša se prikaže na domači strani

Hišo lahko preimenujete ali izbrišete v Nastavitve hiše

#### 4.1.2. Dodajanje Vmc

V tem razdelku lahko v hišo dodate novo napravo

![](_page_30_Picture_11.jpeg)

![](_page_30_Picture_12.jpeg)

![](_page_30_Picture_13.jpeg)

- 1. Tapnite, če želite dodati napravo
- 2. Tapnite, da začnete postopek združevanja (glejte Združevanje naprave v koraku 15)

![](_page_30_Picture_16.jpeg)

31

#### 4.1.3. Urejanje računa

V tem razdelku lahko spremenite nekatere podatke o računu, s katerim ste se prijavili.

*Opomba:* te funkcije ni mogoče uporabljati v načinu BLE.

#### Sprememba gesla:

![](_page_31_Picture_6.jpeg)

- A Prikaz uporabniškega imena
- B Spremeni geslo
- C spreminjanje komunikacijske pošte in uporabniških podatkov
- 1. Vnesite novo geslo (najmanj 6 največ 8 znakov, samo črke in številke, vsaj ena številka je obvezna)
- 2. Ponovite novo geslo
- 3. Tapnite za potrditev

#### Urejanje podatkov

![](_page_31_Picture_14.jpeg)

- 1. Vnesite geslo
- 2. Ponavljajoče vstavljanje
- 3. Sprememba e-pošte ali imena računa
- 4. Tapnite za potrditev

![](_page_31_Picture_20.jpeg)

#### 4.1.4. Obvestila Push

V tem razdelku lahko aktivirate prejemanje potisnih sprememb (samo za naprave, ki upravljajo potisna obvestila). *Opomba:* te funkcije ni mogoče uporabljati v načinu BLE.

![](_page_32_Figure_4.jpeg)

![](_page_32_Picture_5.jpeg)

![](_page_32_Picture_6.jpeg)

- 1. Tapnite za aktiviranje/deaktiviranje obvestil
- 2. Tapnite za potrditev
- 3. Ponavljajoče se preverjanje pristnosti

*Opomba*: na nekaterih pametnih telefonih je treba prejemanje obvestil omogočiti v nastavitvah pametnega telefona (aplikacija Intelliclima+*)*

#### 4.1.5. Jezik

V tem razdelku lahko spremenite jezik vmesnika

![](_page_32_Picture_91.jpeg)

#### 1. Izberite želeni jezik

![](_page_32_Picture_15.jpeg)

![](_page_32_Picture_16.jpeg)

#### 4.1.6. Informacije

V tem razdelku si lahko ogledate nekatere informacije o napravi in zaznate naslov mac

![](_page_33_Picture_4.jpeg)

![](_page_33_Picture_5.jpeg)

- A Ogled različice vdelane programske opreme
- B Prikaz serijske številke
- C Prikaz ID
- 1. Tapnite, da preberete naslov mac naprave (potrebna je povezava Wi-Fi)
- 2. Prikaže se naslov mac
- 4.1.7. Brisanje računa

V tem razdelku lahko izbrišete svoj račun in osebne podatke

![](_page_33_Picture_13.jpeg)

- 1. Tapnite, če želite izbrisati račun in osebne podatke
- 2. Tapnite za potrditev

![](_page_33_Picture_16.jpeg)

![](_page_33_Picture_17.jpeg)

### 4.2. Domače nastavitve

V tem razdelku lahko spremenite ime hiše ali jo izbrišete

![](_page_34_Picture_4.jpeg)

![](_page_34_Picture_5.jpeg)

![](_page_34_Picture_6.jpeg)

- 1. Tapnite, da odprete domače nastavitve
- 2. Tapnite, če želite spremeniti ime
- 3. Vnesite novo ime
- 4. Tapnite za potrditev

![](_page_34_Figure_11.jpeg)

![](_page_34_Picture_12.jpeg)

5. Tapnite, da izbrišete hišo

*Opomba*: če želite izbrisati hišo, morate najprej izbrisati vse naprave v njej

6. Tapnite za potrditev

*Opozorilo*: z izbrisom hiše se izgubijo vsi z njo povezani podatki

![](_page_34_Picture_17.jpeg)

## 4.3.  $\bigotimes$  Nastavitve naprave

V tem razdelku lahko ustvarjate nove programe ali urejate obstoječe, pregledujete različne informacije, kot so poročila itd., spreminjate ime območja in ozadje, upravljate napravo in izvajate napredne nastavitve.

![](_page_35_Picture_4.jpeg)

![](_page_35_Figure_5.jpeg)

- 1. Tapnite, da odprete nastavitve naprave
- 2. Tapnite želeno funkcijo

![](_page_35_Picture_160.jpeg)

Naprava se odklopi od hiše, s katero je povezana

![](_page_35_Picture_10.jpeg)

#### 4.3.1. Programi

Če napravo nastavite v samodejni način, se parametri prilagodijo v skladu s programiranimi profili. V osnovi sta na voljo 2 profila, v katerih lahko nastavite način delovanja za vse dni v tednu glede na časovne intervale. Spremenite lahko dnevni profil, tako da ga premaknete iz programa na drugega osnovnega ali oblikovanje posebnega programa. Prav tako lahko *ustvarjanje/urejanje dnevnega profila* delujejo neposredno na način in časovno režo. Po nastavitvi programov morate jih pošljete v napravo.

![](_page_36_Picture_4.jpeg)

![](_page_36_Picture_5.jpeg)

- B Pošlji programiranje v napravo
- C Osnovni program P0 (pon-pet)
- D Načrtovani dan
- E In nenačrtovan dan
- F Program za kopiranje
- G Osnovni program P1 (sobota-nedelja)
- H Ustvarjanje novega programa

![](_page_36_Picture_148.jpeg)

![](_page_36_Picture_14.jpeg)

![](_page_36_Picture_149.jpeg)

![](_page_36_Picture_16.jpeg)

#### *4.3.1.1. Prenos dnevnega profila v drug program*

Primer: Nastavite sobotni profil (osnovni P1) z enakimi parametri kot program P0 (oglejte si tabelo).

![](_page_37_Picture_4.jpeg)

![](_page_37_Figure_5.jpeg)

![](_page_37_Picture_6.jpeg)

- 1. Tapnite za dodajanje sobote v program P0
- 2. Tapnite za potrditev

Sobota je zdaj nastavljena tudi s parametri programa P0(A), v programu P1 (B) se ne pojavlja več.

![](_page_37_Picture_71.jpeg)

![](_page_37_Picture_11.jpeg)

#### *4.3.1.2. Ustvarjanje novega programa*

Primer: Ustvarite nov program za nastavitev parametrov, ki niso P0 in P1, za sredo.

![](_page_38_Picture_4.jpeg)

- 1. Tapnite, če želite ustvariti nov program
- 2. Vnesite ime
- 3. Tapnite za potrditev

![](_page_38_Picture_8.jpeg)

![](_page_38_Picture_9.jpeg)

![](_page_38_Picture_10.jpeg)

![](_page_38_Picture_11.jpeg)

- 4. Tapnite, če želite dodati sredo v nov program P2
- 5. Tapnite za ustvarjanje dnevnega profila
- 6. Ustvarite dnevni profil (glejte Ustvarjanje/ureditev dnevnega profila)
- 7. Tapnite, da shranite programiranje

![](_page_38_Picture_16.jpeg)

#### *4.3.1.3. Ustvarjanje/urejanje dnevnega profila*

Primer: ustvarite/upravite dnevni profil z naslednjimi parametri:

![](_page_39_Picture_105.jpeg)

![](_page_39_Picture_5.jpeg)

![](_page_39_Picture_6.jpeg)

Pri ustvarjanju novega osnovnega profila je nastavljena hitrost spanja od 00:00 do 24:00

- 1. Tapnite za urejanje profila
- 2. Pomaknite se navzdol po modrem območju, da se premaknete na časovni interval 11:30

*Opomba*: če želite izbrati čas, podrsajte samo po modrem območju, da ne bi pomotoma nastavili hitrosti

- A Program Save
- B Stikalo za izbiro časa, ki ga je mogoče nastaviti na vsake pol ure
- C Območje premikanja
- D Izbirnik hitrosti

![](_page_39_Picture_15.jpeg)

### ECOCOMFORT 2.O SMART

![](_page_40_Picture_2.jpeg)

![](_page_40_Picture_3.jpeg)

- 4. Ob 11:30 povlecite, da nastavite VEL 2
- 5. Povlecite za nastavitev VEL 2 do 16:00

![](_page_40_Picture_6.jpeg)

![](_page_40_Picture_7.jpeg)

![](_page_40_Picture_8.jpeg)

- 6. Pomaknite se in preverite, ali je hitrost spanja nastavljena od 16:30 do 24:00
- 7. Tapnite za shranjevanje
- 8. Tapnite za potrditev

![](_page_40_Picture_12.jpeg)

#### *4.3.1.4. Podvojen program*

Ta funkcija omogoča podvojitev obstoječega programa, pri čemer se podvoji le urni razpored, dnevi pa se ne dodelijo.

![](_page_41_Picture_4.jpeg)

![](_page_41_Picture_5.jpeg)

- 1. Tapnite, če želite podvojiti program
- 2. Tapnite za potrditev

#### *4.3.1.5. Brisanje programa*

S to funkcijo lahko izbrišete program iz osebnih programov.

*Opomba*: program lahko izbrišete le, če ne vsebuje nobenih dni*.*

![](_page_41_Picture_11.jpeg)

- 1. Tapnite, če želite izbrisati program
- 2. Tapnite za potrditev

![](_page_41_Picture_14.jpeg)

![](_page_41_Picture_15.jpeg)

#### *4.3.1.6. Pošlji program v napravo*

Po ustvarjanju ali spreminjanju programov morate podatke poslati v napravo.

![](_page_42_Picture_4.jpeg)

![](_page_42_Figure_5.jpeg)

![](_page_42_Picture_6.jpeg)

- 1. Tapnite, če želite poslati programiranje v napravo
- 2. Tapnite, da shranite konfiguracijo
- 3. Tapnite za potrditev

![](_page_42_Picture_10.jpeg)

#### 4.3.2. Poročanje

V tem razdelku si lahko ogledate podatke o temperaturi, relativni vlažnosti, hlapnih organskih spojinah in hitrosti, ki jih je zabeležila naprava. Podatki so lahko prikazani dnevno, tedensko ali mesečno.

![](_page_43_Picture_4.jpeg)

![](_page_43_Figure_5.jpeg)

- 1. Tapnite za prikaz podatkov v grafični obliki
- A Časovna referenca
- B Vrednosti temperature (x ur y stopinj °C)
- C Vrednosti relativne vlažnosti (x urna y odstotna vlažnost)
- D Vrednosti Voc (x Čas kakovost y)
- E Vrednosti hitrosti (x način delovanja y čas)

![](_page_43_Picture_13.jpeg)

#### 4.3.3. Napredne nastavitve

V tem razdelku lahko nekatere nastavitve spremenite na napreden način:

- geolokacija;
- zaznana temperatura;
- upravljanje filtrov;
- sezona;
- brezplačno hlajenje;
- dan in ura;
- napredna konfiguracija;
- pragovisenzorjev.

![](_page_44_Picture_12.jpeg)

1. Tapnite, da izberete želeno nastavitev

![](_page_44_Picture_14.jpeg)

#### *4.3.3.1. Geolokacija*

Pri tem lahko z umetno inteligenco nastavite različne hitrosti glede na svoj položaj glede na napravo. Ko aktivirate funkcijo, se glede na nastavitve (glej točko 5), bo sistem izračunal, kdaj vi ali vaši družinski člani zapuščate dom ali se mu približujete, in prilagodil delovanje naprave dejanski prisotnosti ljudi.

*Opomba*te funkcije ni mogoče uporabljati v načinu BLE.

*Opomba*če je naprava v skupni rabi, lahko omogočite/izključite le (*glej točko 3*) funkcijo geolokacije. Parametri, kot je razpon itd., bodo izposojeni v vrednostih, ki jih je določil uporabnik lastnik.

*Opomba*v vsaki hiši so lahko geolocirane največ 4 glavne naprave. Sužnji bodo sledili drug drugemu.

![](_page_45_Picture_7.jpeg)

![](_page_45_Picture_8.jpeg)

- 1. Tapnite za upravljanje funkcije
- A Aktivacija/deaktivacija funkcije
- B Odpre se plošča z nastavitvami
- 2. Tapnite, da nastavite zemljepisno lokacijo

![](_page_45_Picture_13.jpeg)

![](_page_46_Picture_1.jpeg)

![](_page_46_Picture_2.jpeg)

![](_page_46_Picture_3.jpeg)

- 3. Izberite glavno napravo, ki jo želite upravljati pri želenem uporabniku, podrejene naprave si bodo izposodile njeno konfiguracijo
- 4. Nastavljeno območje (Območje za upravljanje naprave)
- 5. Nastavite hitrost naprave v 3 pogojih:

znotraj območja (hitrost, ki bo nastavljena od približno 150 m od odhoda od doma do razdalje, nastavljene v območju); pri zapuščanju območja (hitrost, ki bo nastavljena pri zapuščanju območja);

pri ponovnem vstopu v območje (hitrost, ki bo nastavljena pri ponovnem vstopu v območje in se bo ohranila do vrnitve domov, kjer se bo vrnila na predhodno nastavljen način).

- 6. Tapnite za shranjevanje
- 7. Tapnite za zaznavanje položaja hiše
- 8. Tapnite za potrditev, če ste doma

*Opomba*: če to dejanje izvedete v bližini naprave, ki jo želite uporabiti, boste morali potrditi tudi položaj

9. Tapnite, da aktivirate funkcijo v skladu s pravkar nastavljenimi parametri

*Opomba:* o aktivaciji/deaktivaciji in hitrosti naprave boste obveščeni s sporočili.

![](_page_46_Picture_15.jpeg)

### ECOCOMFORT 2.O SMART

![](_page_47_Picture_1.jpeg)

![](_page_47_Picture_2.jpeg)

10. Tapnite za potrditev pogojev zasebnosti

Funkcija je zdaj aktivna

![](_page_47_Picture_41.jpeg)

11. Tapnite sčasoma, če želite deaktivirati

![](_page_47_Picture_7.jpeg)

#### *4.3.3.2. Zaznana temperatura*

V tem razdelku lahko namesto izmerjene temperature nastavite zaznano temperaturo.

Da bi dobili zaznano temperaturo, naizmerjeno sobno temperaturo vpliva tudi izmerjena relativna vlažnost.

![](_page_48_Picture_4.jpeg)

![](_page_48_Picture_127.jpeg)

![](_page_48_Picture_6.jpeg)

- 1. Tapnite, da aktivirate zaznano temperaturo Sistem bo zdaj prikazal zaznano temperaturo
- 2. Tapnite sčasoma, če ga želite deaktivirati

Ko je zaznana temperatura aktivna, je vrednost na domači strani obarvana rumeno (A).

#### *4.3.3.3. Upravljanje filtrov*

*Opomba:* te funkcije ni mogoče uporabljati v načinu BLE.

![](_page_48_Figure_12.jpeg)

![](_page_48_Picture_13.jpeg)

- 1. Tapnite, da aktivirate funkcijo
- 2. Tapnite za nadaljevanje

![](_page_48_Picture_16.jpeg)

### ECOCOMFORT 2.O SMART

![](_page_49_Picture_123.jpeg)

- 3. Po aktiviranju te funkcije v aplikaciji Intelliclima+ se bo pojavil modri simbol (), ki zahteva čiščenje filtrov, rdeča LED svetilka pa bo zasvetila na napravi v intervalih enkrat na minuto.
- 4. Po čiščenju morate ponovno nastaviti število
- 5. Tapnite za dokončanje

Čiščenje filtra: po prekinitvi napajalnega tokokroga izvlecite kartušo. Filter očistite tako, da ga potopite v hladno vodo.

Čiščenje plastike: po izklopu napajalnega tokokroga dele, ki to zahtevajo, čim bolj previdno očistite z vodo in nevtralnim detergentom.

*Opozorilo*: električnih delov ne potapljajte v vodo ali druge tekočine.

#### *4.3.3.4.Sezona*

V tem razdelku lahko nastavite trenutno sezono, kar bo vplivalo na nekatere funkcije:

zima - z nastavitvijo te sezone se parametri za določanje funkcije spremenijo Zaznana temperatura;

poletje - z nastavitvijo te sezone se parametri za določanje funkcije spremenijo Zaznana temperatura in funkcija bo omogočena. Brezplačno hlajenje.

![](_page_49_Picture_124.jpeg)

![](_page_49_Picture_13.jpeg)

- 1. Tapnite za izbiro načina
- 2. Tapnite za potrditev

![](_page_49_Picture_17.jpeg)

#### *4.3.3.5.Brezplačno hlajenje*

V tem razdelku lahko nastavite prag intervencije funkcije prostega hlajenja.

Z aktiviranjem te funkcije lahko v poletnih nočeh in polletnih obdobjih ohlajate notranjost svojega doma, varčujete z energijo in vedno uporabljate filtriran zrak. Ta funkcija je aktivna samo v način poletne sezone.

![](_page_50_Picture_5.jpeg)

![](_page_50_Picture_6.jpeg)

- 1. Tapnite za izbiro praga
- 2. Tapnite, da shranite nastavitev

![](_page_50_Picture_161.jpeg)

#### *4.3.3.6.Dan in ura*

V tem razdelku lahko nastavite trenutni dan in uro

![](_page_50_Picture_12.jpeg)

![](_page_50_Figure_13.jpeg)

![](_page_50_Picture_14.jpeg)

- 1. Tapnite za nastavitev datuma in časa
- 2. Pomaknite se za izbiro datuma in časa
- 3. Tapnite za potrditev
- 4. Tapnite, če želite omogočiti samodejno posodobitev na poletni čas
- 5. Tapnite za potrditev

![](_page_50_Picture_20.jpeg)

![](_page_50_Picture_21.jpeg)

#### *4.3.3.7.KonfiguracijaOffset*

V tem razdelku lahko nastavite odstopanje (offset) odčitka od dejanskih parametrov, ki jih odčitava naprava (temperatura in vlažnost). To funkcijo uporabite, če je naprava nameščena tako, da na odčitavanje vplivajo drugi dejavniki (npr. bližina okna ali vira toplote).

![](_page_51_Picture_46.jpeg)

- 1. Pomaknite se za nastavitev vrednosti zamika, na voljo so naslednje vrednosti: nastavitev temperature OFFSET od -5 °C do +5 °C, ločljivost 0,1 °C nastavitev vlažnosti OFFSET od -5 % do +5 %, ločljivost 0,1 %
- 2. tapnite za potrditev

![](_page_51_Picture_7.jpeg)

#### *4.3.3.8.Pragovi senzorjev*

V tem razdelku lahko nastavite pragove občutljivosti senzorjev svetlosti, vlažnosti in hlapnih organskih spojin.

Ta nastavitev se določi z delovanjem naprave v samodejnem načinu, če je presežen nastavljeni prag, se izvede prisilna izmenjava zraka z največjo hitrostjo (boost).

Če omogočite napredni nadzor, se nastavljena hitrost poveča za eno stopnjo, če so presežene nastavljene mejne vrednosti (vlažnost in HOS).

![](_page_52_Picture_6.jpeg)

- 1. Pomaknite se za nastavitev vrednosti praga (ni, nizko, srednje, visoko)
- 2. Tapnite, da omogočite napredni nadzor
- 3. Tapnite za potrditev

![](_page_52_Picture_122.jpeg)

![](_page_52_Picture_11.jpeg)

### 4.3.4. Ime območja

Nazaj

V tem razdelku lahko izberete ime za območje med predlaganimi ali ustvarite svoje.

![](_page_53_Figure_3.jpeg)

![](_page_53_Figure_4.jpeg)

![](_page_53_Picture_118.jpeg)

- 1. Vnesite osebno ime ali
- 2. Tapnite, da izberete standardno ime
- 3. Izberite standardno ime
- 4. Tapnite, da nastavite število sob (neobvezno)

![](_page_53_Picture_10.jpeg)

![](_page_53_Picture_119.jpeg)

![](_page_53_Picture_12.jpeg)

- 5. Izberite lokalno številko
- 6. Tapnite za potrditev
- 7. Tapnite za nadaljevanje

![](_page_53_Picture_16.jpeg)

54

#### 4.3.5. Ozadje

V tem razdelku lahko nastavite ozadje za območje tako, da izberete med razpoložljivimi, posnamete fotografijo ali jo uvozite iz pametnega telefona.

![](_page_54_Picture_3.jpeg)

- 1. Izberite ozadje med tistimi, ki so na voljo v aplikaciji ali
- 2. Fotografirajte ali
- 3. Prenesite fotografijo iz map pametnega telefona

![](_page_54_Picture_8.jpeg)

#### 4.3.6. Move Ecocomfort 2.0 Smart

V tem razdelku lahko napravo premaknete v drug dom

![](_page_55_Picture_4.jpeg)

- 1. Izberite hišo, v katero želite premakniti napravo
- 2. Tapnite za potrditev

![](_page_55_Picture_7.jpeg)

3. Tapnite za nadaljevanje

![](_page_55_Picture_9.jpeg)

![](_page_55_Picture_10.jpeg)

![](_page_55_Picture_11.jpeg)

#### 4.3.7. Delite

#### *Opomba*: funkcija ni uporabna v načinu BLE.

V tem razdelku lahko:

- prikaže uporabnike, ki lahko upravljajo napravo;
- upravljanje naprave delite z drugim uporabnikom;
- prenos lastništva na drugega uporabnika;
- ga odstranite iz upravljanja.

#### *4.3.7.1. Povabite drugega uporabnika*

![](_page_56_Figure_10.jpeg)

![](_page_56_Picture_11.jpeg)

![](_page_56_Picture_12.jpeg)

- 1. Vnesite ime uporabnika, s katerim želite deliti upravljanje naprave
- 2. Tapnite, če želite dodati

Uporabnik je zdaj prikazan na seznamu pooblaščenih uporabnikov, na njegovem pametnem telefonu pa se na domači strani prikaže rumena ikona.

![](_page_56_Picture_16.jpeg)

![](_page_56_Picture_17.jpeg)

#### *4.3.7.2.Prenos lastništva*

Nazaj

![](_page_57_Picture_2.jpeg)

![](_page_57_Picture_76.jpeg)

![](_page_57_Picture_4.jpeg)

- 1. Tapnite za upravljanje uporabnika
- 2. Tapnite za prenos lastništva na drugega uporabnika
- 3. Tapnite za potrditev

![](_page_57_Picture_8.jpeg)

Uporabnik bo moral znova zagnati aplikacijo, da bo sprememba učinkovita.

Zdaj je uporabnik, ki je prenesel lastništvo, postal gost in na domači strani se bo pojavila rumena ikona (A).

![](_page_57_Picture_11.jpeg)

#### *4.3.7.3.Izbriši uporabnika iz upravljanja*

![](_page_58_Picture_3.jpeg)

![](_page_58_Picture_72.jpeg)

![](_page_58_Picture_5.jpeg)

- 1. Tapnite za upravljanje uporabnika
- 2. Tapnite, da ga odstranite iz upravljanja
- 3. Tapnite za potrditev

![](_page_58_Picture_73.jpeg)

Uporabnik je bil odstranjen iz upravljanja.

*Opomba:*ta operacija ne izbriše uporabniškega računa.

![](_page_58_Picture_12.jpeg)

#### 4.3.8. Nastavitev Wi-Fi

V tem razdelku lahko spremenite omrežje Wi-Fi, s katerim je naprava povezana.

*Opomba:* te funkcije ni mogoče uporabljati v načinu BLE.

![](_page_59_Picture_5.jpeg)

![](_page_59_Picture_6.jpeg)

- 1. Tapnite, da izberete omrežje Wi-Fi [2,4 GHz (802.11 b/g/n)]
- 2. Izberite omrežje
- 3. Vnesite geslo
- 4. Tapnite za potrditev

![](_page_59_Picture_12.jpeg)

#### 4.3.9. Ecocomfort Management 2.0 Smart (posodobitev vdelane programske opreme)

V tem razdelku si lahko ogledate nekatere podatke o napravi, posodobite programsko opremo in ponovno zaženete VMC.

*Opomba*: Za posodobitev vdelane programske opreme in ponovni zagon VMC mora biti pametni telefon:

- povezan z omrežjem Wi-Fi;
- z aktivnim BLE;
- v bližini naprave.

![](_page_60_Figure_8.jpeg)

![](_page_60_Picture_9.jpeg)

- A Serijska številka
- B BLE mac naslov
- C naslov Wi-Fi mac
- D Način delovanja (glavni/podrejeni)
- E Različica vdelane programske opreme
- 1. Tapnite za preverjanje nove vdelane programske opreme ali ko je nova vdelana programska oprema na voljo, boste videli obvestilo na pametnem telefonu in obvestilo v meniju nastavitev $(F)$
- 2. Tapnite za ponovni zagon naprave

![](_page_60_Figure_17.jpeg)

- 3. Tapnite, da začnete postopek posodabljanja
- 4. Tapnite za nadaljevanje
- 5. Tapnite za dokončanje

![](_page_60_Picture_21.jpeg)

![](_page_60_Picture_22.jpeg)

![](_page_60_Picture_23.jpeg)

#### 4.3.10. Spletni priročnik

Ta funkcija vam omogoča ogled priročnika VMC

![](_page_61_Picture_80.jpeg)

![](_page_61_Picture_5.jpeg)

1. Tapnite za ogled priročnika

#### 4.3.11. Brisanje naprave

S to funkcijo lahko napravo ločite od hiše, s katero je povezana.

*Opomba:* če jenaprava tipa Master, je treba za njeno razdružitev najprej razdružiti podrejene naprave, ki so nanjo vezane*.*

![](_page_61_Picture_81.jpeg)

1. Tapnite, če želite prekiniti povezavo z napravo

*Opozorilo*: z brisanjem naprave izgubite vse podatke*.*

2. Tapnite za potrditev

Ob koncu operacije za ponovno upravljanje naprave je treba ponovno izvesti združenje.

![](_page_61_Picture_15.jpeg)

ECOCOMFORT 2.O SMART

![](_page_62_Picture_1.jpeg)

# EHI CE

![](_page_63_Picture_1.jpeg)

**FANTINI COSMI S.p.A.** Via dell'Osio, 6 - 20049 Caleppio di Settala, Milano - ITALY Ph. +39 02 956821 - info@fantinicosmi.it www.fantinicosmi.it

EXPORT DEPARTMENT export@fantinicosmi.it